# Índice

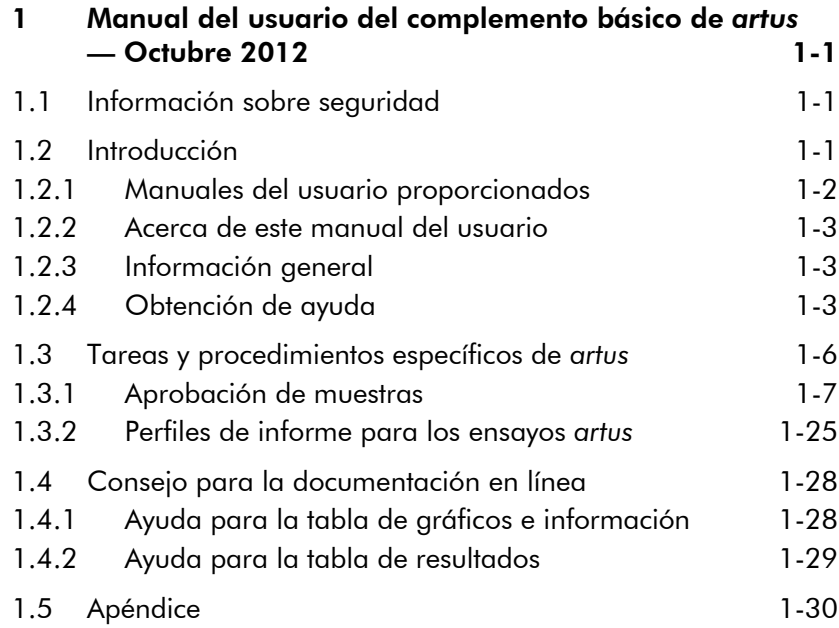

Esta página se ha dejado intencionadamente en blanco.

# <span id="page-2-0"></span>1 Manual del usuario del complemento básico de *artus* — Octubre 2012

Bienvenido al manual del usuario del complemento básico de *artus*.

# <span id="page-2-1"></span>1.1 Información sobre seguridad

El programa informático de fácil uso Rotor-Gene AssayManager™ se ha desarrollado específicamente para su uso con cuatro instrumentos Rotor-Gene Q diferentes. Antes de usar el programa Rotor-Gene AssayManager, es fundamental que lea detenidamente este manual del usuario y que preste especial atención a la información sobre seguridad. Se deben seguir las instrucciones y tener en cuenta la información sobre seguridad del manual del usuario para garantizar el funcionamiento seguro del termociclador y para mantener la seguridad del mismo.

El manual del usuario de Rotor-Gene AssayManager no proporciona información detallada sobre el hardware y el mantenimiento del instrumento Rotor-Gene Q. El manual de Rotor-Gene AssayManager únicamente describe la funcionalidad del programa Rotor-Gene AssayManager en combinación con los instrumentos Rotor-Gene Q.

Nota: Los términos "Rotor-Gene Q" e "instrumento Rotor-Gene Q", usados en este manual, se aplican a todos los instrumentos Rotor-Gene Q y Rotor-Gene Q MDx (no disponibles en todos los países) a menos que se indique lo contrario.

# <span id="page-2-2"></span>1.2 Introducción

Gracias por elegir Rotor-Gene AssayManager. Confiamos en que se convierta en una parte integral de su laboratorio.

Rotor-Gene AssayManager es un programa informático para el análisis sistemático en combinación con instrumentos Rotor-Gene Q. Rotor-Gene AssayManager es capaz de leer

la información de las muestras, preparar experimentos, controlar hasta cuatro termocicladores Rotor-Gene Q diferentes, adquirir datos de estos instrumentos, analizar automáticamente los resultados y crear informes.

Rotor-Gene AssayManager consta de componentes diferentes que trabajan conjuntamente. La aplicación principal está complementada con diferentes *plug-ins* (complementos) que contienen un análisis específico del tipo de ensayo y la visualización de los resultados. La aplicación principal es imprescindible para trabajar con Rotor-Gene AssayManager. Opcionalmente pueden instalarse complementos adicionales. Debe instalarse al menos un complemento. Es posible que no todos los complementos estén disponibles en todos los países. Consulte www.qiagen.com/Products/Rotor-GeneAssayManager.aspx para descubrir nuestra gama de complementos en constante expansión.

#### <span id="page-3-0"></span>1.2.1 Manuales del usuario proporcionados

La aplicación principal y todos los complementos disponibles tienen su propio manual del usuario que contiene información específica sobre la funcionalidad de los diferentes componentes de Rotor-Gene AssayManager. Los manuales del usuario proporcionan una ayuda contextual que puede iniciarse simplemente pulsando la tecla "F1".

Cuando se instalan complementos adicionales, se añaden automáticamente al sistema de ayuda existente los manuales del usuario correspondientes. También es posible acceder a los diferentes manuales del usuario, leerlos e imprimirlos como archivos \*.pdf.

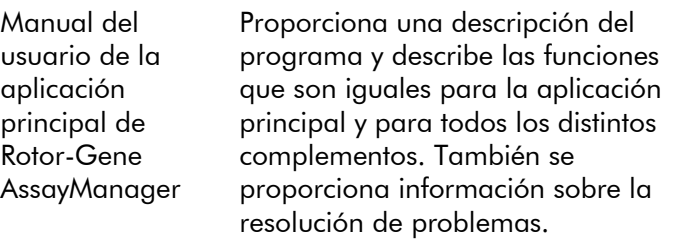

Manuales del usuario de los complementos para Rotor-Gene AssayManager Proporciona información detallada acerca de cómo usar los complementos específicos del tipo de ensayo y sus funcionalidades.

#### <span id="page-4-0"></span>1.2.2 Acerca de este manual del usuario

Este manual del usuario proporciona información sobre el complemento básico de *artus* para Rotor-Gene AssayManager, versión 1.0, en los siguientes apartados:

- [Introducción](#page-2-2)
- [Tareas y procedimientos específicos de](#page-7-0) *artus*

#### <span id="page-4-1"></span>1.2.3 Información general

#### Declaración sobre la política de la empresa

La política de QIAGEN es mejorar los productos a medida que se disponga de nuevas técnicas y componentes. QIAGEN se reserva el derecho de cambiar estas especificaciones en cualquier momento.

Con el fin de elaborar una documentación útil y adecuada, le agradecemos cualquier comentario sobre este manual del usuario. Póngase en contacto con el servicio técnico de QIAGEN.

#### Administración de versiones

Este documento es el Manual del usuario del complemento básico de *artus*, versión 1.0, que proporciona información sobre el complemento básico de *artus*, versión 1.0.0.

#### <span id="page-4-2"></span>1.2.4 Obtención de ayuda

Rotor-Gene AssayManager contiene un sistema de ayuda detallada. La ayuda se proporciona como archivo \*.pdf y como archivo \*.chm (archivo de ayuda compilado). La siguiente imagen muestra como ejemplo la página de ayuda correspondiente a la pantalla de inicio de sesión:

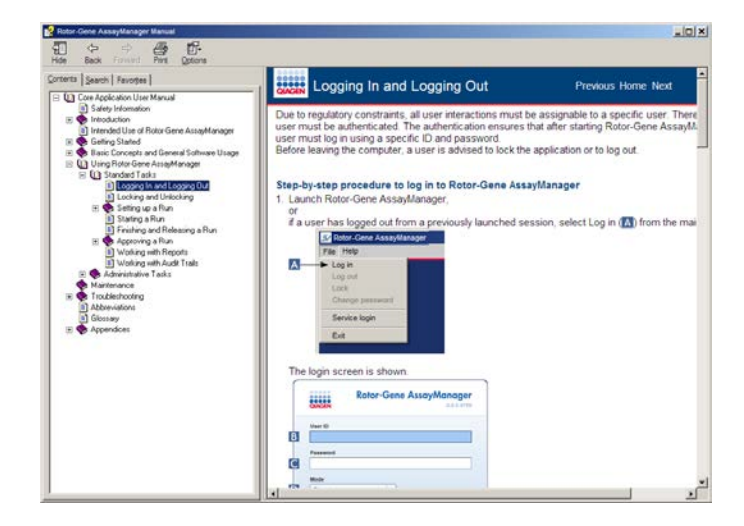

Rotor-Gene AssayManager tiene un sistema de ayuda contextual. Después de pulsar la tecla "F1" en los cuadros de diálogo, se muestra una página de ayuda contextual.

Uso de la ayuda de Rotor-Gene AssayManager

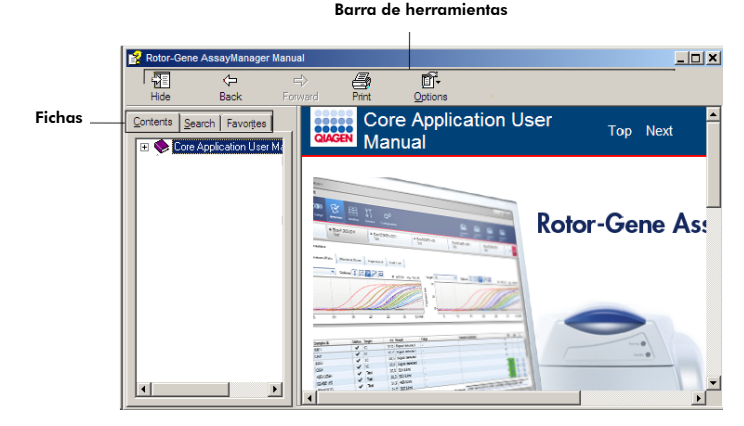

El archivo de la ayuda contiene dos áreas funcionales:

- Barra de herramientas
- **Fichas**

La barra de herramientas contiene los siguientes botones:

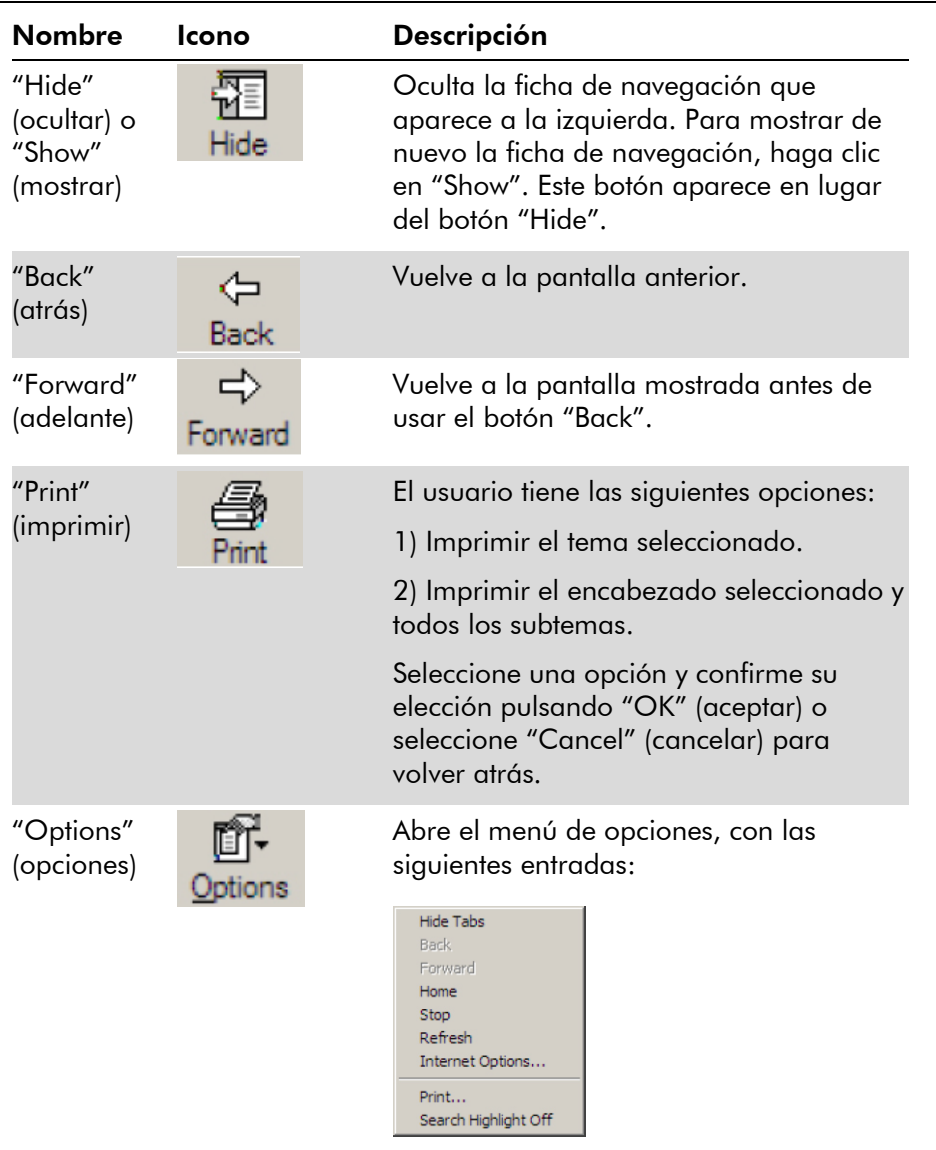

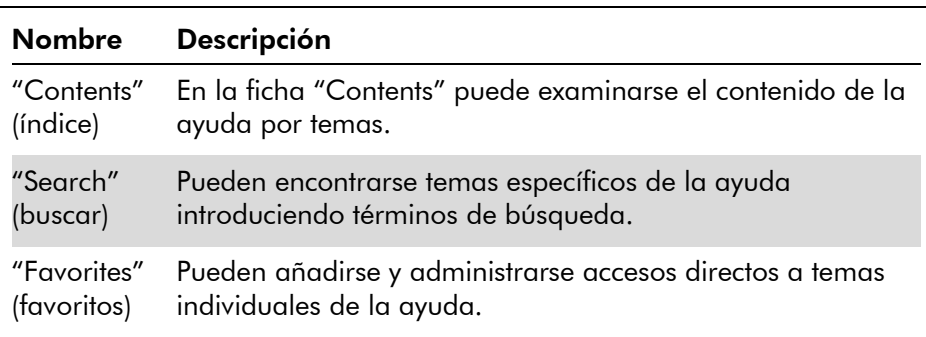

La ficha de navegación contiene las siguientes fichas:

### <span id="page-7-0"></span>1.3 Tareas y procedimientos específicos de *artus*

En este capítulo se describen las tareas y los procedimientos específicos para el complemento básico de *artus*. Si desea ver una descripción general, consulte el Manual del usuario de la aplicación principal de Rotor-Gene AssayManager.

#### Instalación del complemento básico de *artus*

En el Manual del usuario de la aplicación principal de Rotor-Gene AssayManager se presenta un procedimiento general paso a paso sobre cómo instalar los complementos para el Rotor-Gene AssayManager. Consulte el apartado "Instalación de la aplicación principal y de los complementos" de dicho manual.

#### Instalación de perfiles de ensayo para el complemento básico de *artus*

Para procesar y analizar los kits de PCR *artus* con Rotor-Gene AssayManager, es necesario importar perfiles de ensayo específicos a la base de datos. En el Manual del usuario de la aplicación principal de Rotor-Gene AssayManager se presenta una descripción detallada sobre cómo importar perfiles de ensayo. Consulte el apartado "Administración de perfiles de ensayo" del Manual del

usuario de la aplicación principal de Rotor-Gene AssayManager.

La información sobre el perfil de ensayo necesario para un kit de PCR *artus* específico se presenta en las hojas de aplicación *artus* disponibles en la página web del catálogo de kits *artus* correspondiente en www.qiagen.com.

### <span id="page-8-0"></span>1.3.1 Aprobación de muestras

La funcionalidad general del entorno "Approval" (aprobación) se describe en el Manual del usuario de la aplicación principal de Rotor-Gene AssayManager. En el Manual del usuario del complemento básico de *artus* únicamente se describe la funcionalidad dedicada al complemento *artus*.

#### Revisión de datos de ensayos

#### Procedimiento paso a paso para revisar datos de un ensayo específico

Después de iniciar el proceso de aprobación, se abre una pantalla dividida en dos áreas principales: "Plots and information" (gráficos e información) y "Results" (resultados). Si se selecciona más de un ensayo, aparecerán todos los ensayos seleccionados en la lista de fichas.

Según el tipo de ensayo, la información del experimento puede revisarse en seis subfichas diferentes:

- **Now data"** (datos brutos)
- **T** "Processed data" (datos procesados)
- **T** "Standard curve" (curva de estándares)
- **E** "Experiment" (experimento)
- **Now "Assay"** (ensayo)
- "Audit Trail" (pista de auditoría)

De manera predeterminada, al iniciar el proceso de aprobación se abre la subficha "Experiment".

#### Procedimiento paso a paso para revisar los gráficos de amplificación utilizando las subfichas "Raw data" y "Processed data"

- 1. Para mostrar únicamente las curvas de amplificación de muestras específicas:
	- a) De manera predeterminada se seleccionan todas las muestras de un ensayo. Haga clic en el icono "Selección de columna" en el encabezado de la tabla de resultados para anular la selección de todas las muestras.

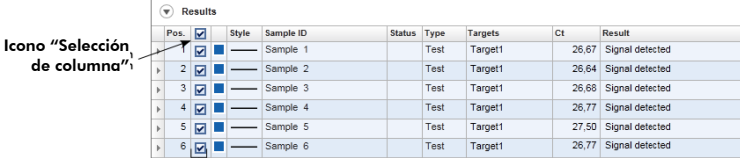

Selector de muestras

- b) Haga clic en la casilla de verificación "Selector de muestra" de las muestras cuya curva de amplificación desee mostrar.
- 2. Seleccione el analito en la lista desplegable "Target" (analito).

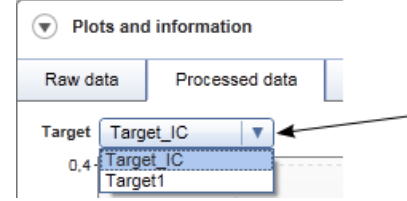

3. Revise las curvas de amplificación individuales.

#### <span id="page-9-0"></span>Información general sobre la aprobación de muestras

Los resultados de todas las muestras determinados por Rotor-Gene AssayManager deben ser aprobados (aceptados o rechazados) en el área "Results" de la pantalla "Approval".

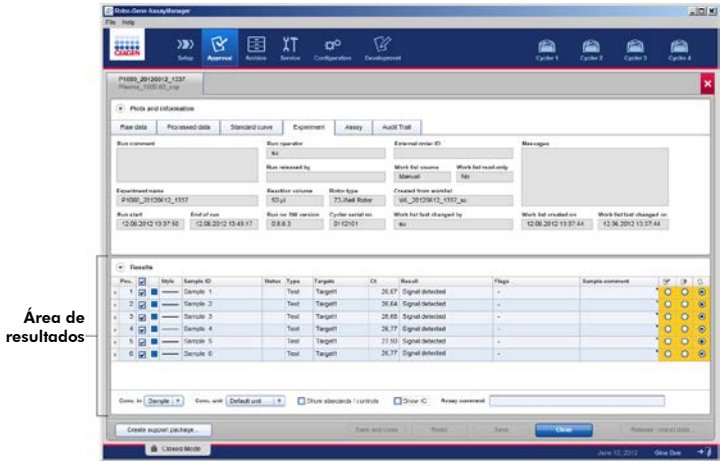

El área de resultados contiene la tabla "Results", que presenta la siguiente información detallada sobre las muestras individuales:

- "Position" (posición)
- "Color" (color)
- $\blacksquare$  "Style" (estilo)
	- "Sample ID" (identificador de la muestra)
- "Status" (estado)
- **T** "Type" (tipo)
- "Targets" (analitos)
- $\Box$  "C<sub>T</sub>"
- **No.** "Result" (resultado)
	- "Flags" (marcadores)
- "Sample comment" (comentario sobre la muestra)

Los resultados de las muestras pendientes de aprobación tienen tres botones de aprobación adicionales al final de la fila correspondiente. Estos botones se utilizan para aceptar o rechazar de forma interactiva los resultados de las muestras.

Como ayuda visual, el color de fondo de la barra de aprobación cambia según el estado de aprobación. Inicialmente, todas las muestras de ensayo de un experimento finalizado tienen el estado "Undefined" (sin definir) y se muestran con un fondo <mark>amarillo</mark>. Si la muestra tiene el estado "Accepted" (aceptada), su color de fondo

cambiará a verde. Si la muestra tiene el estado "Rejected" (rechazada), su color de fondo cambiará a rojo.

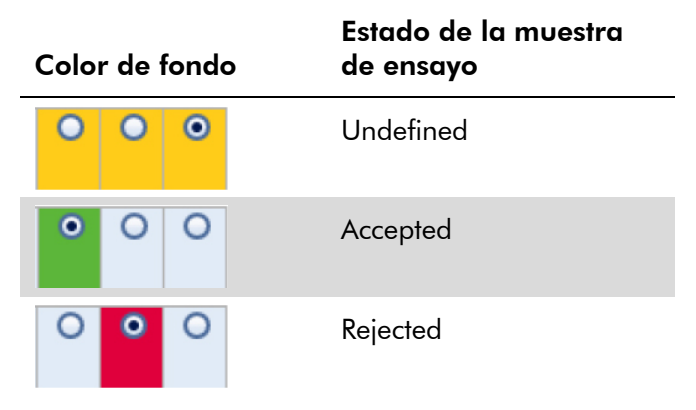

#### Procedimiento paso a paso para aprobar muestras

1. En la lista "Results", desplácese hasta la muestra pendiente de aprobación. Todos los resultados de muestras pendientes de aprobación tienen tres botones de opción al final de la fila correspondiente.

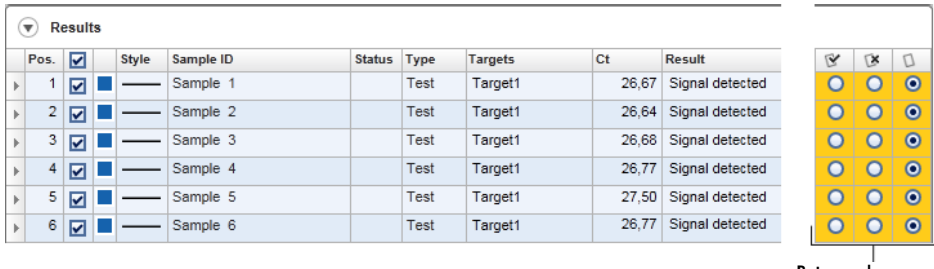

Botones de aprobación

2. Acepte o rechace el resultado de una muestra.

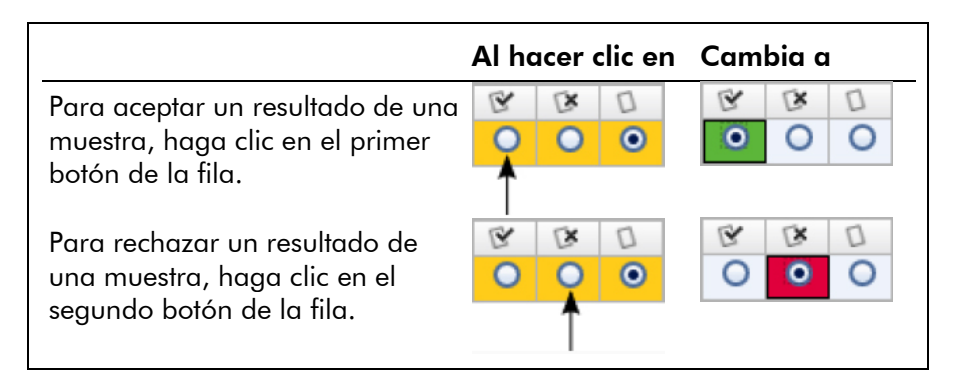

Opcional: Introduzca un comentario en la columna "Sample comment".

3. Repita los pasos 1 y 2 para cada muestra hasta que haya aceptado o rechazado todos los resultados de muestras. Para aprobar varios resultados de muestras al mismo tiempo, resalte las filas correspondientes por medio del selector de fila. Para resaltar filas adyacentes, haga clic en el selector de fila del primer elemento L, mantenga pulsado el botón izquierdo del ratón y mueva el cursor hasta el último elemento que desee resaltar utilizando la rueda del ratón. Se resaltarán todas las filas existentes entre ambos elementos. Utilice la tecla "Control" para hacer más de una selección de filas no adyacentes. Haga clic con el botón derecho del ratón en las filas resaltadas para abrir el menú contextual, que puede usarse para aprobar o rechazar al mismo tiempo todos los resultados de muestras resaltados.

Nota: También es posible aprobar resultados de muestras únicamente de forma parcial y aprobar más tarde los otros resultados de muestras de un ensayo. La barra de botones proporciona los siguientes botones para administrar el proceso de aprobación:

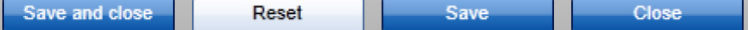

#### Manual del usuario del complemento básico de *artus* – Octubre 2012

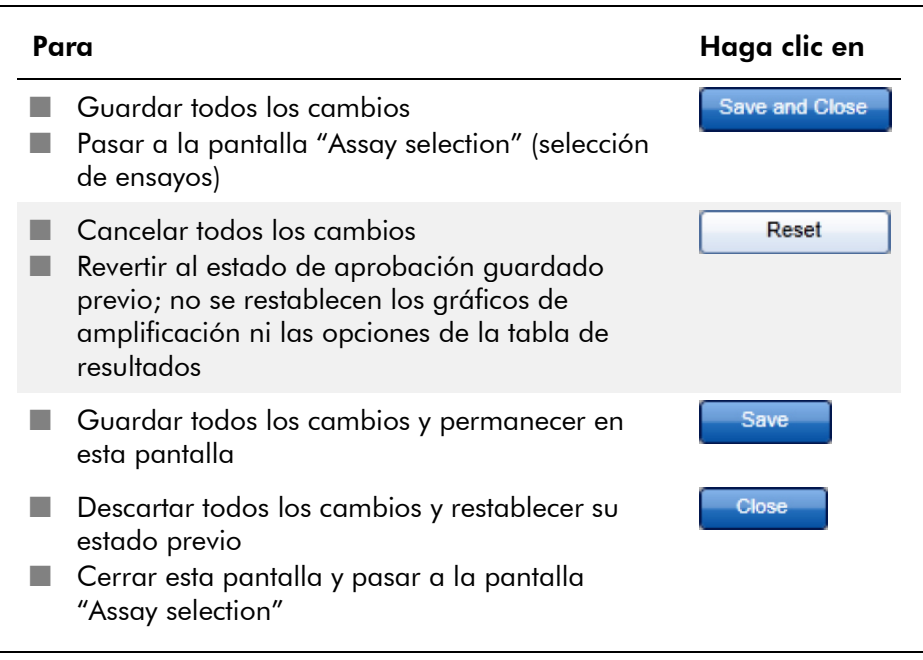

#### Concepto de los botones de aprobación en el complemento de *artus*

#### Aprobación de controles externos

Después de hacer clic en "Start Approval" (iniciar aprobación) en la pantalla "Assay selection", se mostrará la pantalla "Approval". En el complemento básico de *artus* se aplica el método de escaneo automático de datos (AUDAS, *automatic data scan*) para el análisis de ensayos. Esto significa que Rotor-Gene AssayManager comprueba automáticamente las curvas de amplificación de controles externos, tales como estándares de cuantificación, controles sin plantilla, controles positivos, etc., así como las curvas de amplificación de las muestras de ensayo, en busca de anomalías.

En el complemento básico de *artus* se analizan automáticamente las curvas de amplificación de todos los controles externos y se determina un resultado específico para cada analito. Los resultados de los controles externos en este complemento no tienen que ser aprobados, ya que se aplican a los datos brutos de los controles externos parámetros y reglas de análisis adaptados. Esto garantiza la detección por Rotor-Gene AssayManager de todo comportamiento anormal o no válido de una curva de amplificación. Cada lote de controles externos *artus* se ensaya frente a especificaciones predeterminadas para garantizar una calidad homogénea del producto.

Por consiguiente, únicamente se activan los botones de aprobación para las muestras de ensayo.

#### Aprobación de resultados de muestras de ensayo

Rotor-Gene AssayManager analiza automáticamente y determina los resultados de las muestras de ensayo, pero estos resultados tienen que ser aprobados y validados por el usuario que inició la sesión con la función de aprobador. El motivo es que los resultados de las muestras de ensayo podrían, por ejemplo, estar influidos por el uso de diferentes materiales de muestras, a diferencia de los controles externos, que tienen una calidad homogénea del producto. Dado que no es posible detectar automáticamente todas las posibles anomalías de los datos brutos, seguirá siendo necesario aprobar manualmente los resultados de las muestras de ensayo.

Nota: Utilice el botón "Accepted" para las muestras de ensayo con cuyos resultados analizados por Rotor-Gene AssayManager esté usted de acuerdo. Utilice el botón "Rejected" si el resultado de la muestra de ensayo evaluado por Rotor-Gene AssayManager no es aceptable por cualquier motivo.

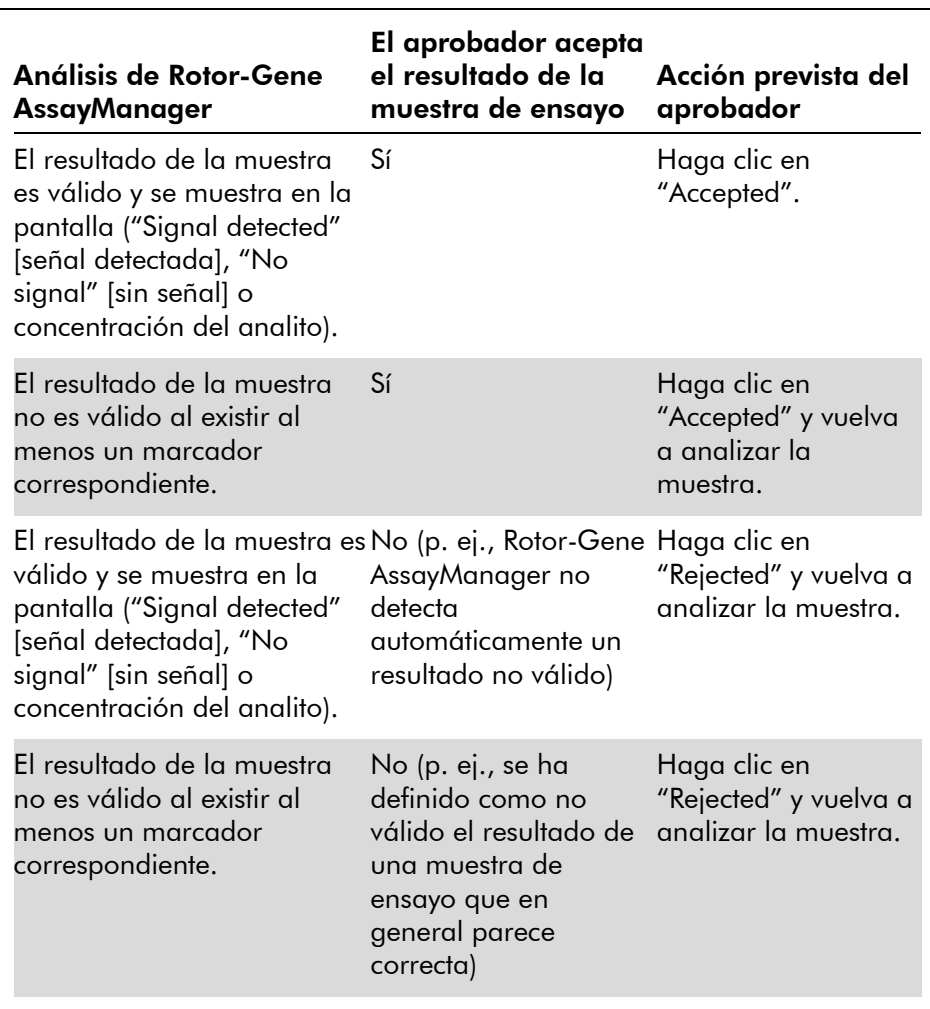

Nota: Un resultado definido automáticamente como "Invalid" (no válido) por Rotor-Gene AssayManager ya no puede convertirse en un resultado válido aunque se rechace el resultado.

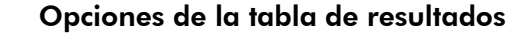

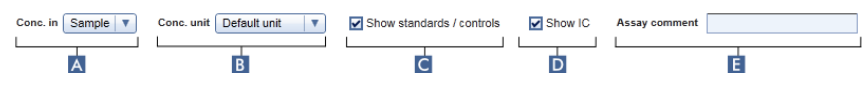

#### Manual del usuario del complemento básico de *artus* – Octubre 2012

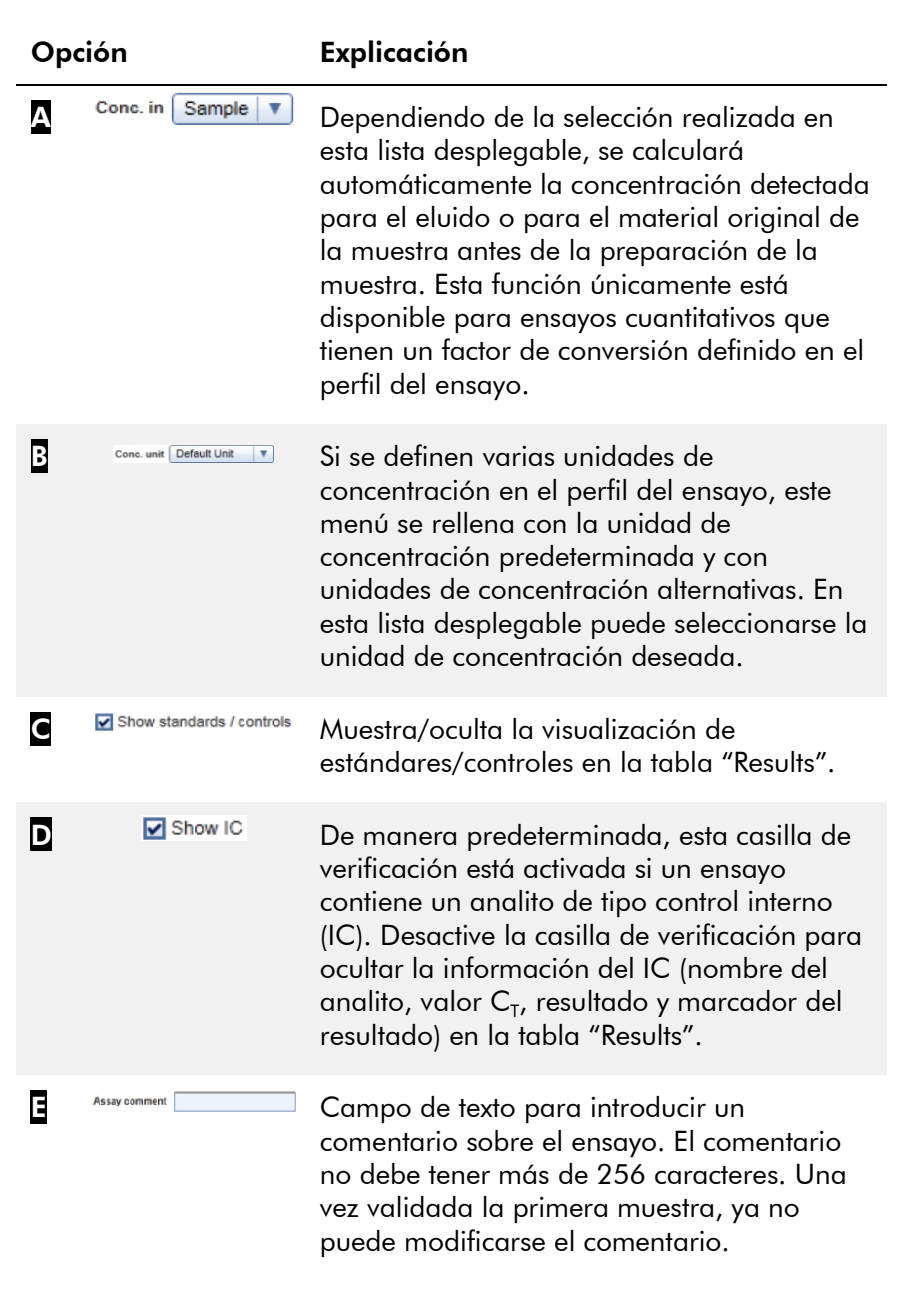

#### Resultados de analitos

Rotor-Gene AssayManager determina el resultado de un analito combinando todos los resultados de análisis pertinentes conforme a algoritmos de análisis fundamentales tales como la normalización, el escaneo automático de datos (AUDAS) y las reglas para muestras y ensayos definidas en el perfil del ensayo correspondiente. El resultado del analito puede ser "Signal detected", "No signal", la concentración calculada del analito junto con la unidad seleccionada o "INVALID".

- 1. El analito obtiene el resultado "Signal detected" si se detecta un valor  $C_T$  y el ensayo no es cuantitativo. Los analitos cuantitativos también pueden obtener el resultado "Signal detected" si no es posible calcular la curva de estándares correspondiente.
- 2. El analito obtiene el resultado "No signal" si no se detecta un valor  $C_T$ .
- 3. El analito obtiene como resultado un valor de concentración si se detecta un valor  $C_{\tau}$ , el ensayo es cuantitativo y la cuantificación del analito se ha realizado con éxito. Se calcula automáticamente la concentración para la unidad de concentración seleccionada.
- 4. El resultado del analito se define como "INVALID" si Rotor-Gene AssayManager asigna a la muestra durante el análisis uno o más marcadores de muestras definidos para establecer el resultado del analito como "INVALID". Si se desactiva la casilla de verificación "Enable processing of unclear samples" (habilitar el procesamiento de muestras dudosas) en los ajustes de configuración, se definirán como "INVALID" incluso los resultados de muestras que tengan el marcador previo "Unclear" (dudosa) (p. ej., marcador generado por QIAsymphony AS).

#### Marcadores de muestras

Durante el análisis, Rotor-Gene AssayManager puede asignar a analitos individuales los marcadores de muestras

indicados a continuación. Esta es una lista completa de todos los marcadores que pueden aparecer cuando se utiliza el complemento básico *artus*. Dependiendo de los ajustes de un perfil de ensayo específico, es posible que no todos los marcadores sean pertinentes.

La aparición de marcadores en Rotor-Gene AssayManager está relacionada con una invalidación del analito correspondiente para una muestra de ensayo, control o estándar, o el marcador se muestra únicamente como advertencia ("Warning") sin consecuencias para el resultado. La columna "Comportamiento" de la tabla siguiente muestra cómo reacciona Rotor-Gene AssayManager a un determinado marcador. Para el marcador de tipo "Variable", el comportamiento de Rotor-Gene AssayManager depende de los ajustes del perfil de ensayo utilizado.

Consulte las hojas de aplicaciones de los kits de PCR *artus* para ver una lista detallada de los marcadores y su comportamiento específico para los diferentes perfiles de ensayos *artus*.

Explicación de los colores de las filas de la tabla:

- El rojo hace referencia al análisis fundamental.
- El azul hace referencia al análisis de ensayos y muestras.
- El verde hace referencia al método AUDAS.

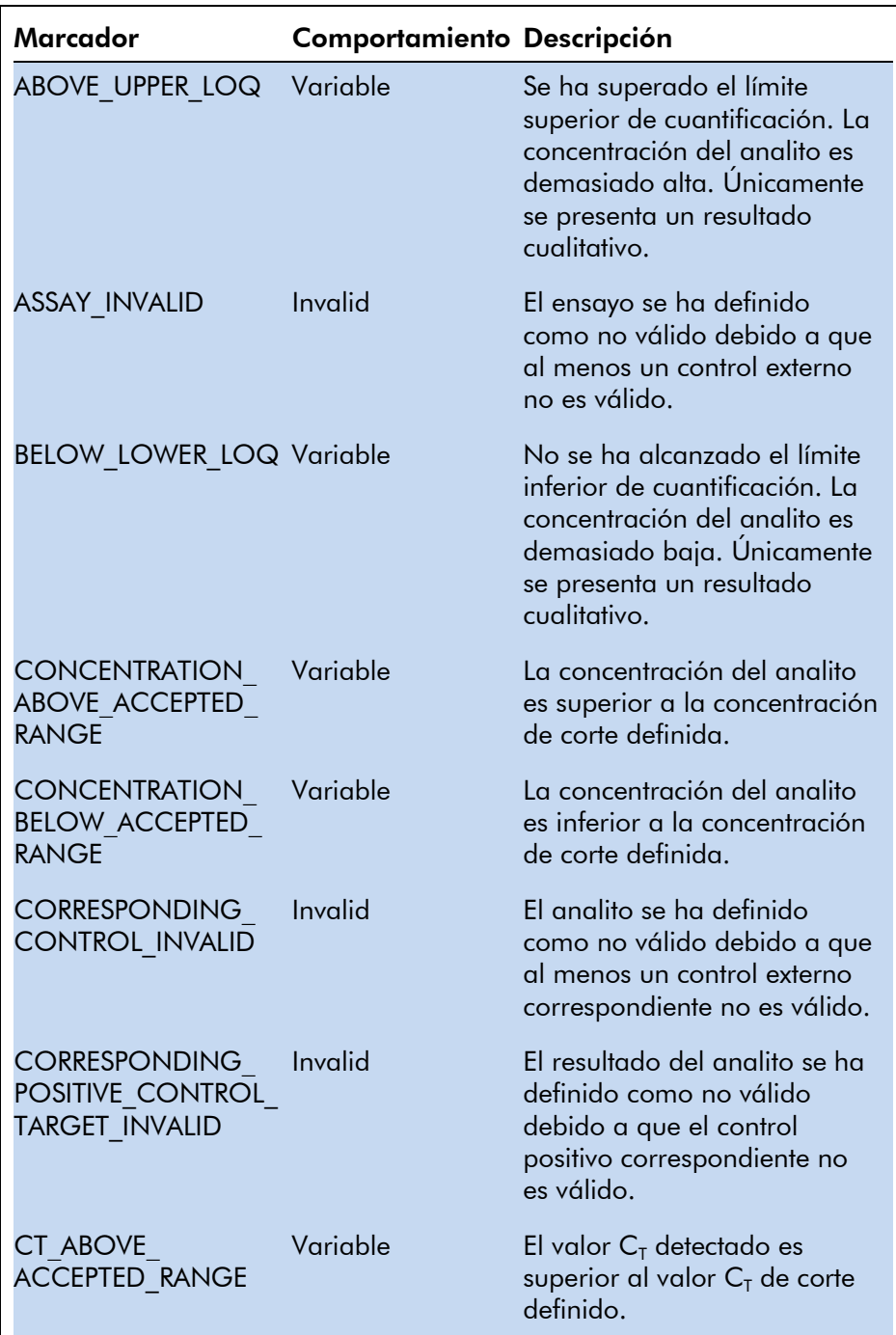

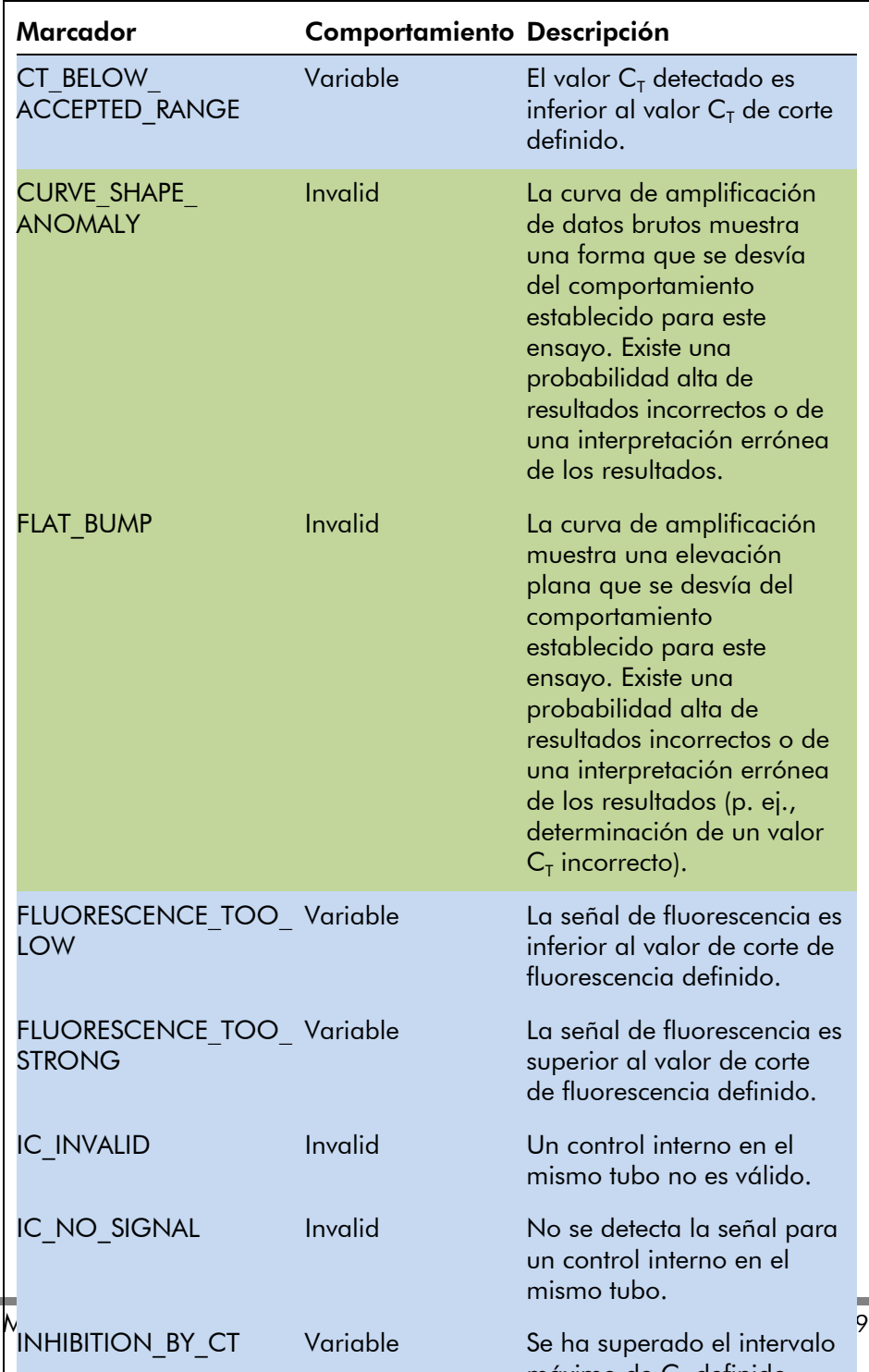

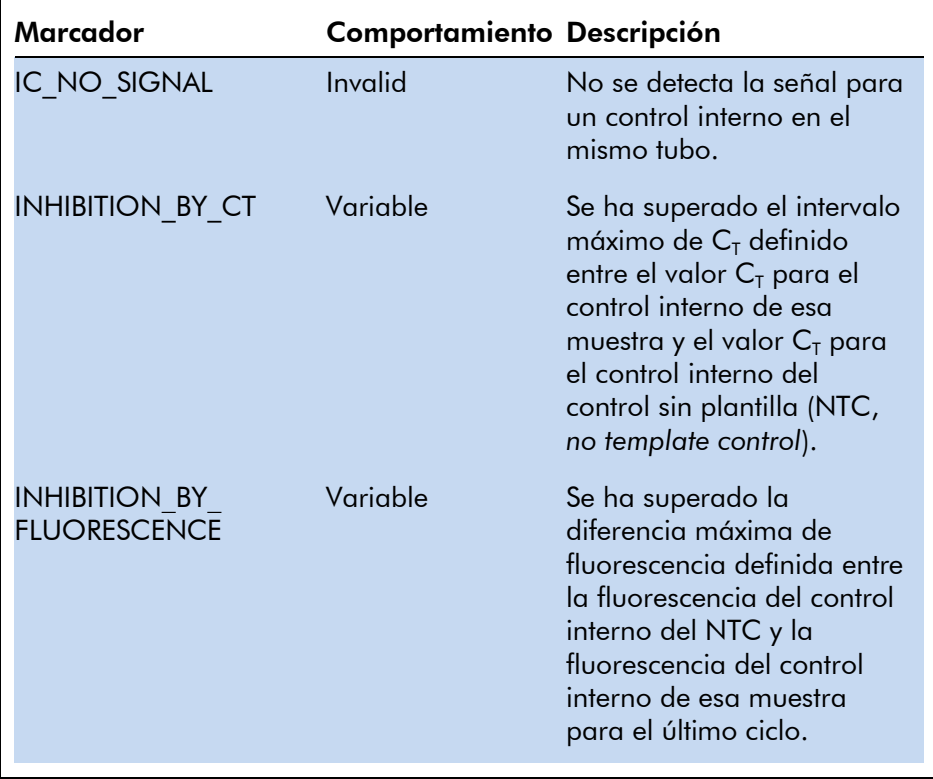

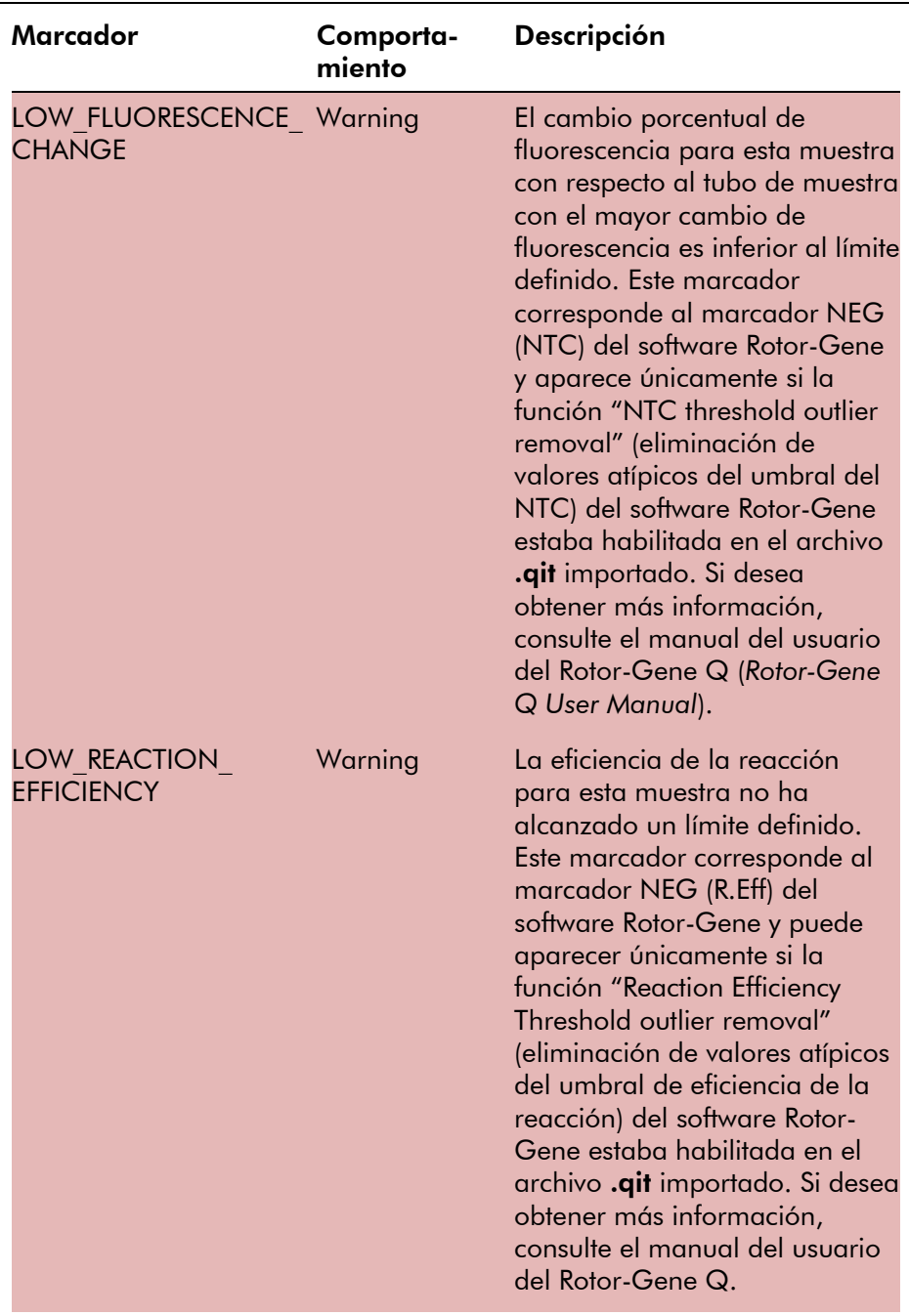

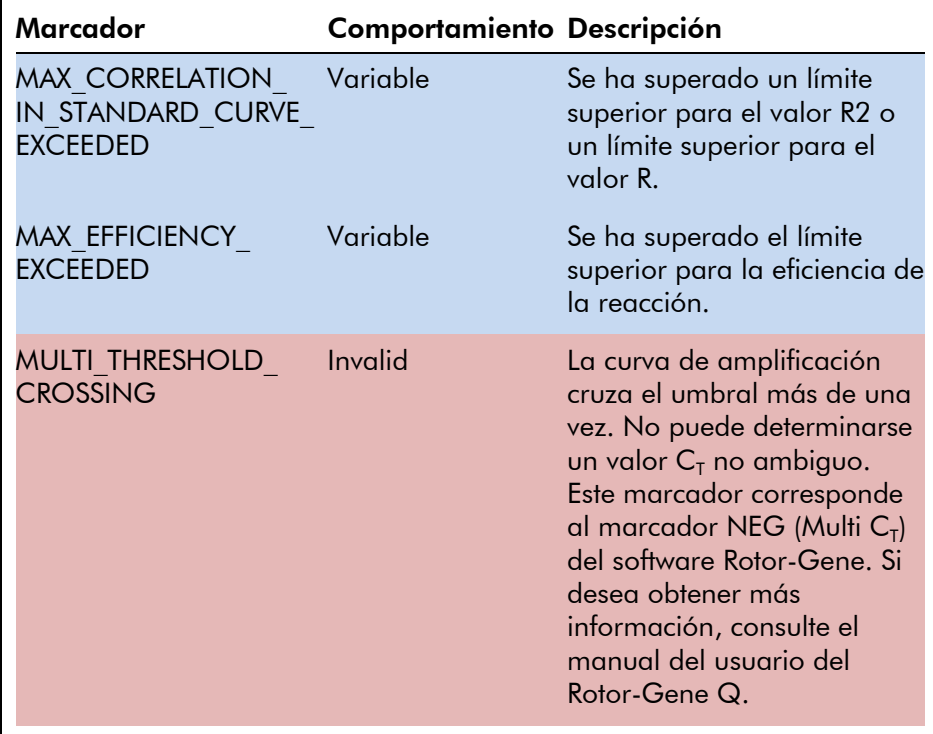

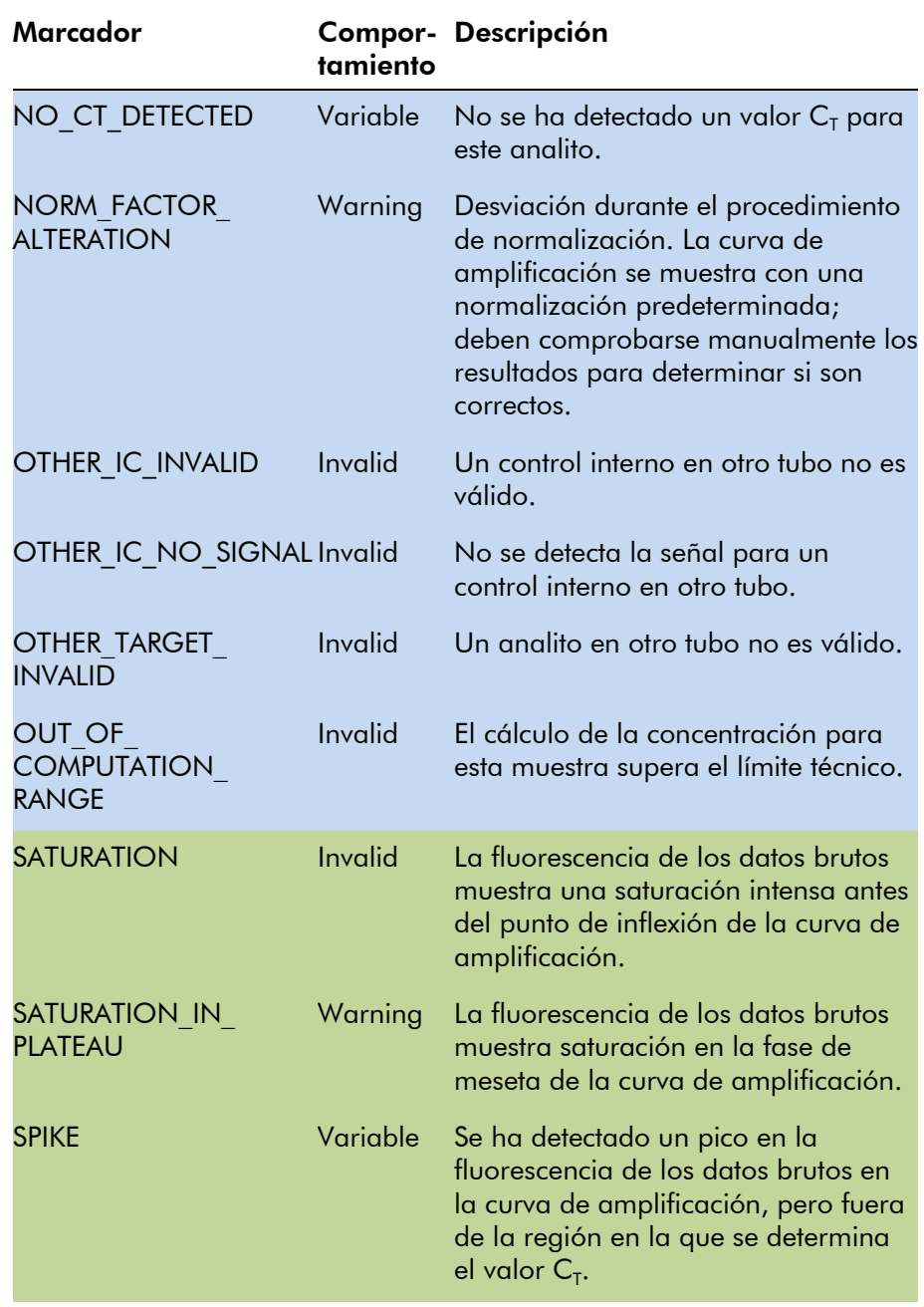

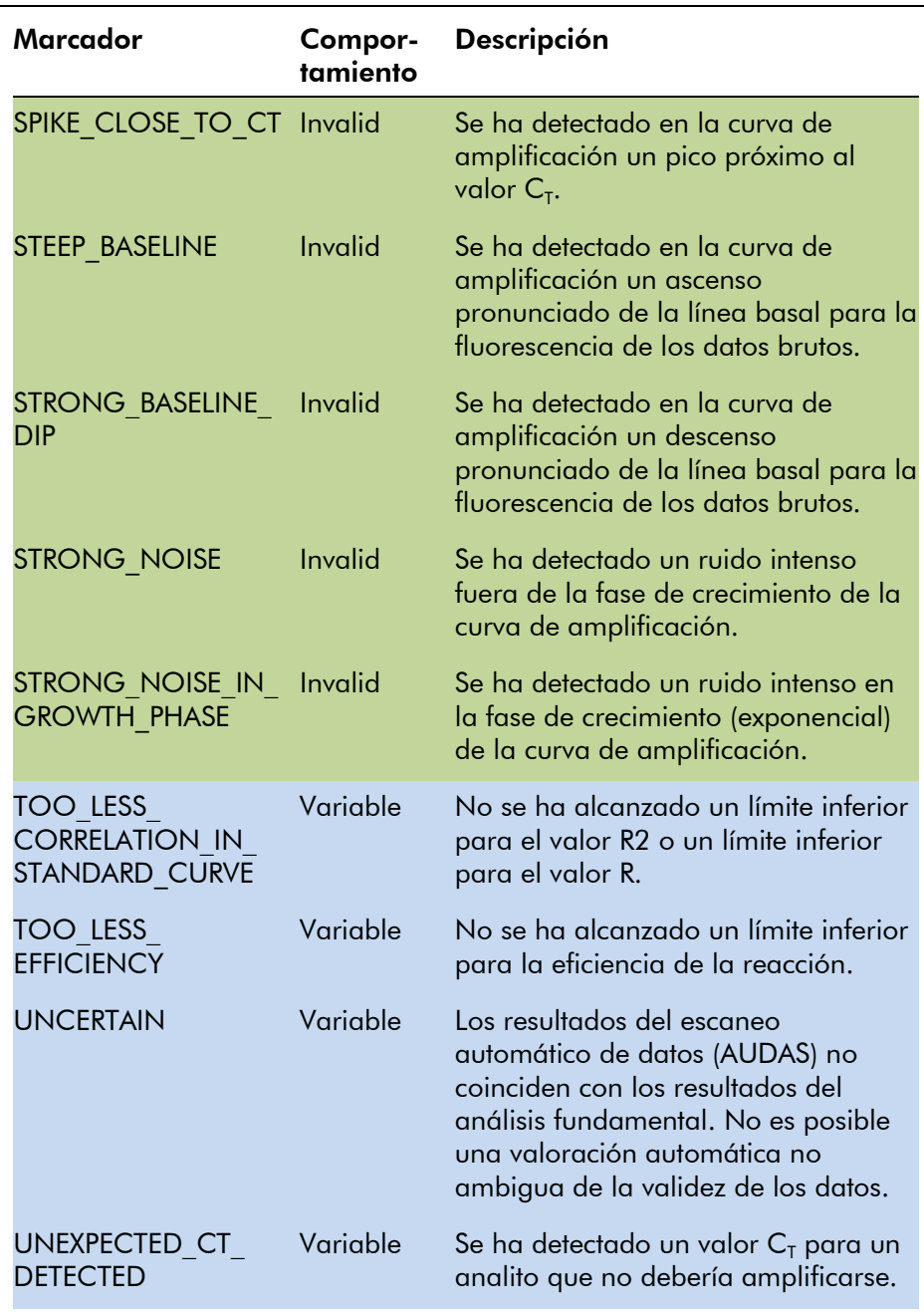

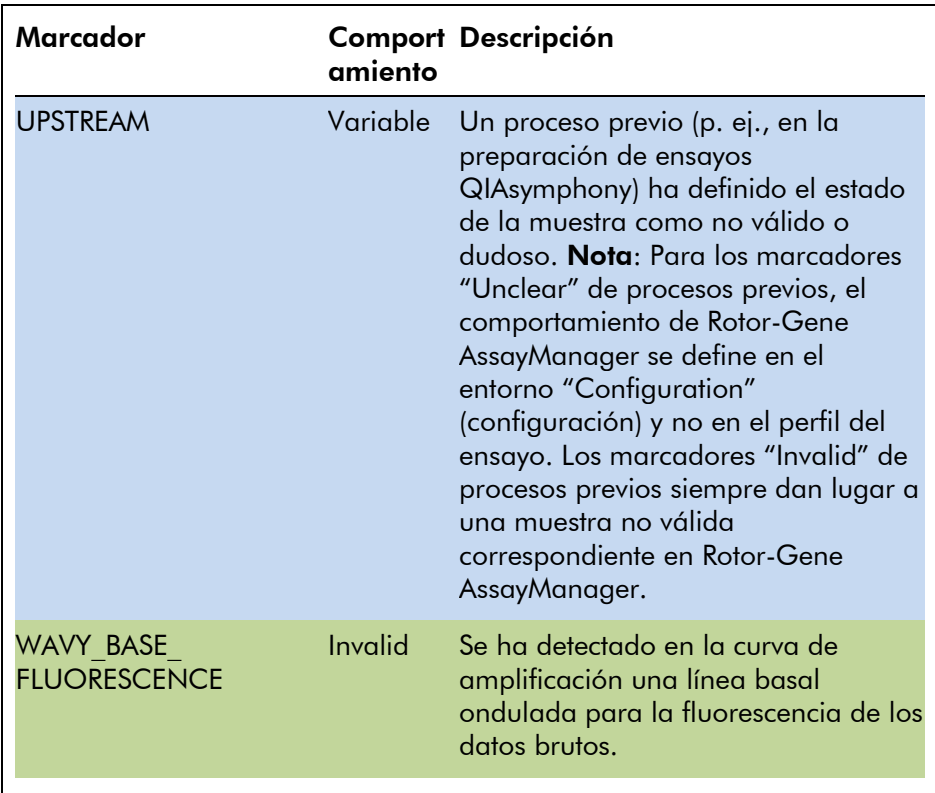

#### <span id="page-26-0"></span>1.3.2 Perfiles de informe para los ensayos *artus*

En un perfil de ensayo para crear un informe de los datos para un ensayo *artus* deben definirse varias opciones de una manera determinada para obtener un informe adecuado en formato PDF. Los perfiles de informe pueden crearse y administrarse en la ficha "Report Profiles" (perfiles de informe) del entorno "Configuration".

La configuración indicada a continuación es útil para perfiles de informe utilizados para ensayos *artus*:

1. Vaya a "External Controls - Overview" (controles externos - resumen) en el área "Content selection" (selección del contenido) y seleccione el botón de opción "Show target result only" (mostrar únicamente el resultado del analito).

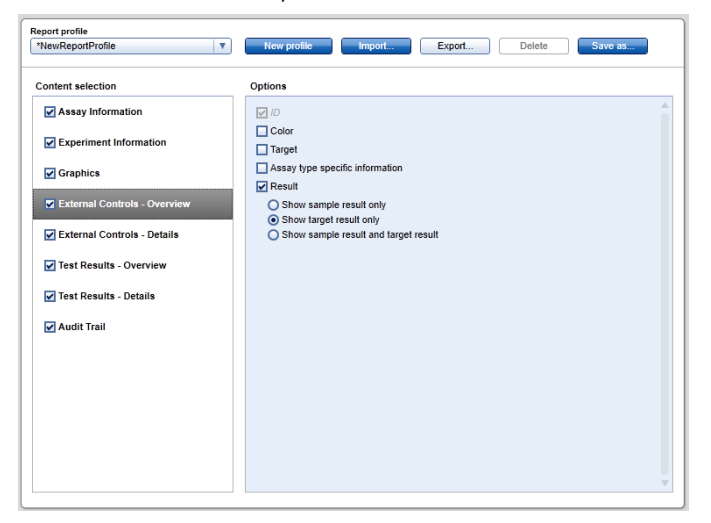

2. Vaya a "External Controls - Details" (controles externos información detallada) en el área "Content selection" y anule la selección de la casilla de verificación "Sample result" (resultado de la muestra).

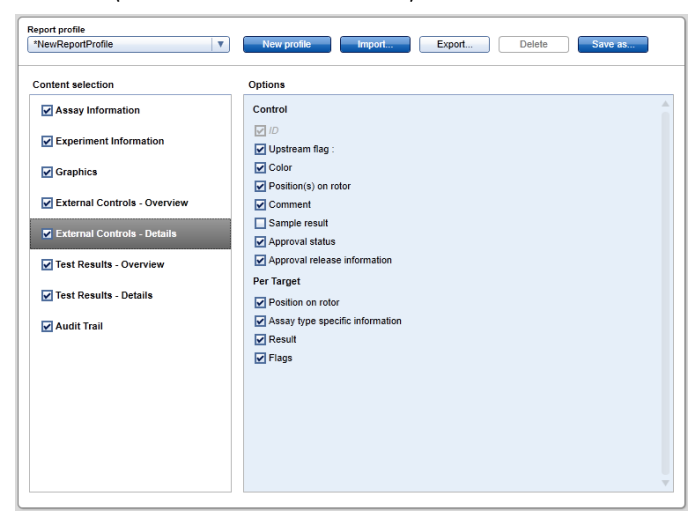

3. Vaya a "Test Results - Overview" (resultados del ensayo resumen) en el área "Content selection" y seleccione el botón de opción "Show target result only".

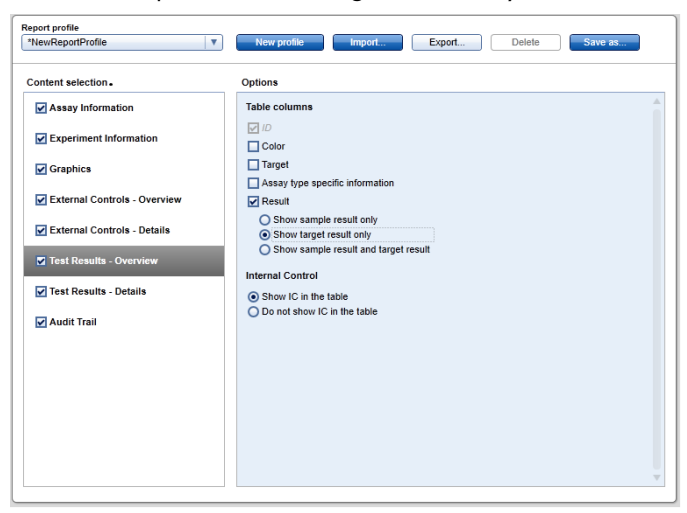

4. Vaya a "Test Results - Details" (resultados del ensayo información detallada) en el área "Content selection" y anule la selección de la casilla de verificación "Sample result".

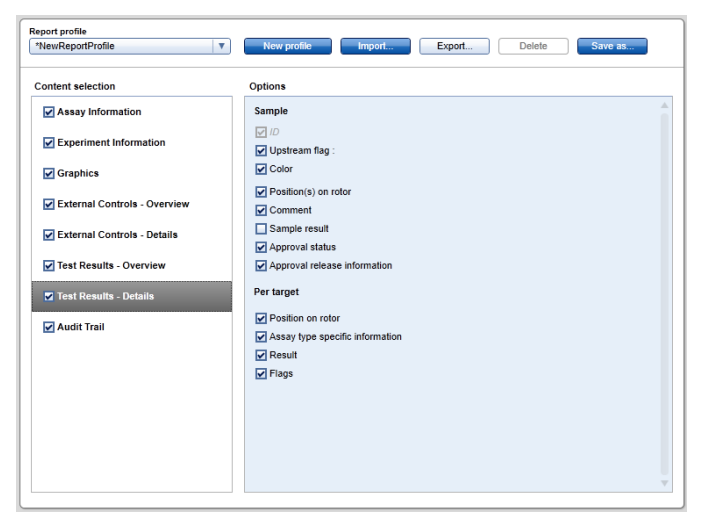

Aparte de estos ajustes de configuración, los perfiles de informe pueden adaptarse a las necesidades individuales para el informe.

Pueden descargarse perfiles de informe preconfigurados para ensayos *artus* de las páginas web del catálogo de kits de PCR *artus* o de www.qiagen.com/Products/Rotor-GeneAssayManager.aspx. Para importar los perfiles de informe, consulte el apartado "Administración de perfiles de informe" del Manual del usuario de la aplicación principal de Rotor-Gene AssayManager.

## <span id="page-29-0"></span>1.4 Consejo para la documentación en línea

Rotor-Gene AssayManager utiliza complementos para aumentar su funcionalidad. Para distinguir claramente entre el manual de la aplicación principal y los manuales de los complementos, así como para mantener la documentación breve y focalizada, los temas generales se explican en el manual de la aplicación principal.

La posibilidad de proporcionarle la mejor información depende del entorno en el que se encuentre, especialmente para los siguientes elementos:

- [Ayuda para la tabla de gráficos e información](#page-29-1)
- [Ayuda para la tabla de resultados](#page-30-0)

#### <span id="page-29-1"></span>1.4.1 Ayuda para la tabla de gráficos e información

La información de ayuda para la tabla "Plots and information" está disponible en el manual del usuario del complemento *artus* o en el Manual del usuario de la aplicación principal de Rotor-Gene AssayManager.

La tabla mostrada a continuación indica, según el entorno actual, dónde encontrar más información.

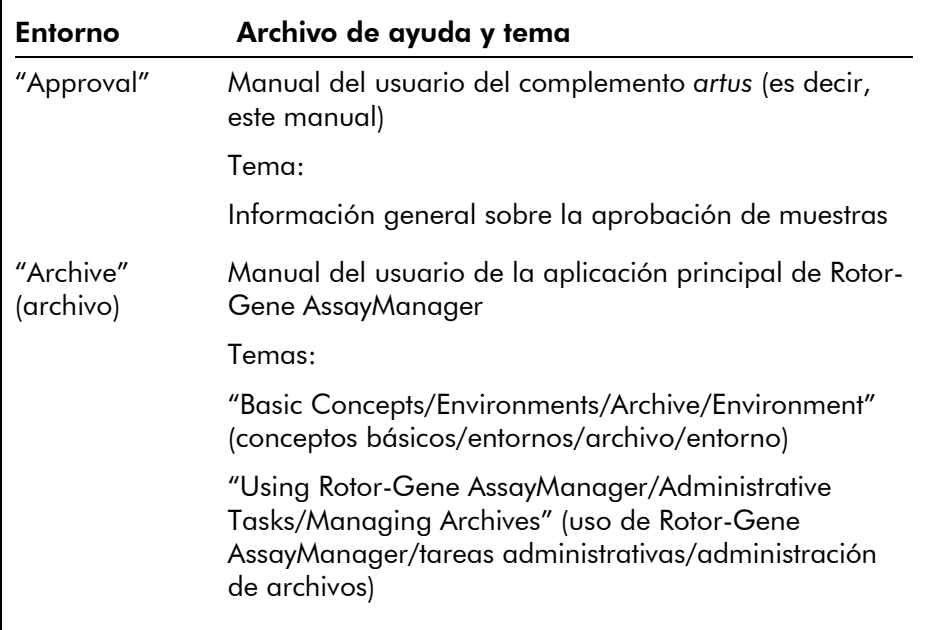

Si la información remite al Manual del usuario de la aplicación principal de Rotor-Gene AssayManager, abra el archivo de la ayuda por medio del menú Inicio de Windows:

"Inicio/Programas/QIAGEN/Rotor-Gene AssayManager"

#### <span id="page-30-0"></span>1.4.2 Ayuda para la tabla de resultados

La información de ayuda para la tabla "Results" está disponible en el manual del usuario del complemento *artus* o en el Manual del usuario de la aplicación principal de Rotor-Gene AssayManager.

La tabla mostrada a continuación indica, según el entorno actual, dónde encontrar más información.

#### Manual del usuario del complemento básico de *artus* – Octubre 2012

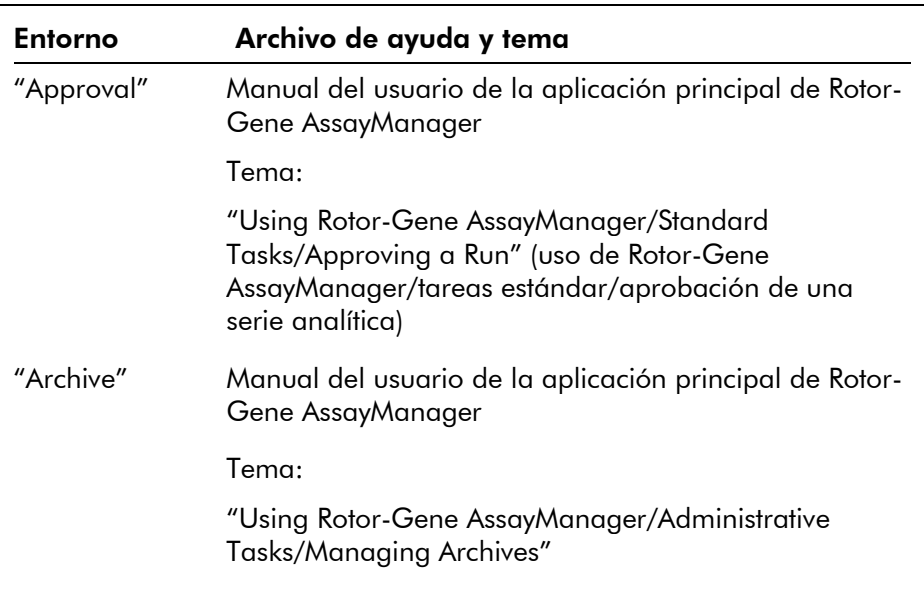

Si la información remite al Manual del usuario de la aplicación principal de Rotor-Gene AssayManager, abra el archivo de la ayuda por medio del menú Inicio de Windows:

"Inicio/Programas/QIAGEN/Rotor-Gene AssayManager"

### <span id="page-31-0"></span>1.5 Apéndice

El apéndice contiene la cláusula de responsabilidad y los términos de la licencia para el complemento básico de *artus*.

Nota: Puede encontrarse más información, tal como un glosario, en el Manual del usuario de la aplicación principal de Rotor-Gene AssayManager.

#### Cláusula de responsabilidad

QIAGEN se verá eximida de todas sus obligaciones de garantía si las reparaciones o las modificaciones son llevadas a cabo por personas ajenas al personal de la empresa, excepto en los casos en los que la empresa haya dado su consentimiento por escrito para la realización de dichas reparaciones o modificaciones.

Todos los materiales sustituidos bajo los términos de esta garantía estarán garantizados exclusivamente durante el período de garantía original y en ningún caso más allá de la fecha de vencimiento de esta, salvo que ello sea autorizado por escrito por un responsable de la empresa. Los dispositivos de lectura y de interfaz y el software asociado solamente dispondrán de garantía durante el período de tiempo ofrecido por el fabricante original de estos productos. Los compromisos y garantías ofrecidos por cualquier persona, incluidos los representantes de QIAGEN, que sean incompatibles o entren en conflicto con las condiciones de esta garantía no serán vinculantes para la empresa, salvo que hayan sido documentados por escrito y aprobados por un responsable de QIAGEN.

#### Términos de la licencia

#### Acuerdo de licencia para el complemento básico *artus* para el software Rotor-Gene AssayManager™ de **QIAGEN**

TÉRMINOS Y CONDICIONES de un ACUERDO LEGAL (el "Acuerdo") entre QIAGEN GmbH, QIAGEN Strasse 1, D-40724 Hilden, Alemania, ("QIAGEN") y usted (una persona o una entidad legal), el licenciatario del software (al que a partir de aquí nos referiremos como "SOFTWARE").

Al abrir los paquetes de software cerrados, usted acepta los términos de este Acuerdo. Si no acepta los términos de este Acuerdo, devuelva rápidamente los paquetes de software sin abrir y los artículos acompañantes (incluida la documentación escrita) al lugar donde los obtuvo para la devolución íntegra de su importe.

#### 1. CONCESIÓN DE LA LICENCIA

Ámbito. Sujeta a los términos y condiciones de este acuerdo, QIAGEN le concede a usted una licencia mundial, perpetua, no exclusiva y no transferible para utilizar el SOFTWARE exclusivamente para sus fines empresariales internos.

Usted no podrá:

 modificar ni alterar de forma completa o parcial el SOFTWARE, ni fusionar ninguna parte del mismo con

otro software o separar ningún componente del SOFTWARE de este, ni, excepto en la medida y en las circunstancias que permita la ley, crear trabajos derivados del SOFTWARE o someter a ingeniería inversa, descompilar, desensamblar o derivar el código fuente del SOFTWARE o intentar realizar alguna de estas acciones

- copiar el SOFTWARE (excepto conforme a lo anteriormente dispuesto)
- ceder, alquilar, transferir, vender, divulgar, comerciar con, poner a disposición o ceder los derechos del Producto de Software en forma alguna a ninguna persona sin la autorización por escrito previa de **QIAGEN**
- extraer, modificar, ocultar, interferir o hacer adiciones a avisos de propiedad, etiquetas, marcas comerciales, nombres o marcas presentes en, anexados a o contenidos dentro del SOFTWARE
- usar el SOFTWARE de alguna forma que infrinja los derechos de propiedad intelectual u otros derechos de QIAGEN o de terceros
- usar el SOFTWARE para proporcionar servicios en línea y otros servicios de bases de datos a otras personas

Uso en un solo ordenador. Si ha adquirido una licencia del SOFTWARE para un solo ordenador, este Acuerdo le permite utilizar únicamente una copia del SOFTWARE en un único ordenador.

Uso en varios ordenadores. Si ha adquirido a QIAGEN una licencia del SOFTWARE para varios ordenadores, este Acuerdo le permite usar varias copias del SOFTWARE en un número máximo de ordenadores según se especifica en el Acuerdo de compra entre QIAGEN y usted ("Acuerdo de compra").

Versiones de prueba. Las versiones de prueba del SOFTWARE pueden expirar después de un período de 30 (treinta) días sin previo aviso.

Software de código abierto/Software de terceros. Este Acuerdo no es aplicable a ningún otro componente de

software identificado como sujeto a una licencia de código abierto en el aviso, la licencia o los archivos de derechos de autor pertinentes que se incluyen con los programas (en conjunto denominados el "Software de código abierto"). Además, este Acuerdo no se aplica a ningún otro software para el que QIAGEN únicamente tenga un derecho de uso derivado ("Software de terceros"). El Software de código abierto y el Software de terceros pueden suministrarse en la misma transmisión de archivos electrónicos que el SOFTWARE, pero son programas independientes y distintos. El SOFTWARE no está sujeto a la licencia pública general (GPL, *general public license*) ni a ninguna otra licencia de código abierto.

Siempre y cuando QIAGEN proporcione Software de terceros, se aplicarán adicionalmente y prevalecerán los términos de la licencia para dicho Software de terceros. Si se proporciona Software de código abierto, se aplicarán adicionalmente y prevalecerán los términos de la licencia para dicho Software de código abierto. QIAGEN le proporcionará el código fuente correspondiente del Software de código abierto pertinente si los términos de la licencia correspondientes del Software de código abierto incluyen dicha obligación. QIAGEN informará si el SOFTWARE contiene Software de terceros y/o Software de código abierto y pondrá a disposición los términos de la licencia correspondientes previa petición.

#### 2. ACTUALIZACIONES

Si el SOFTWARE es una actualización de una versión previa, usted recibe una única licencia para ambas copias, y usted no podrá transferir por separado la versión o las versiones previas excepto como transferencia única permanente a otro usuario de la última actualización y de todas las versiones previas según se estipula en el apartado 4 más adelante.

#### 3. DERECHOS DE AUTOR

El SOFTWARE, incluidas todas las imágenes y el texto incorporados en el SOFTWARE, está registrado como propiedad intelectual y protegido por las leyes alemanas en materia de derechos de autor y por disposiciones de

tratados internacionales. Usted no puede copiar ninguno de los materiales impresos que acompañan al SOFTWARE.

#### 4. OTRAS LIMITACIONES

Usted no puede alquilar ni arrendar el SOFTWARE, pero puede transferir de forma permanente el SOFTWARE y los materiales escritos que lo acompañan a otro usuario final siempre que usted elimine de su ordenador los archivos de configuración y que el receptor acepte los términos de este Acuerdo. Usted no puede someter a ingeniería inversa, descompilar ni desensamblar el SOFTWARE. Toda transferencia del SOFTWARE debe incluir la actualización más reciente y todas las versiones previas.

#### 5. AUSENCIA DE GARANTÍA

El SOFTWARE se proporciona "tal cual" sin garantía de ningún tipo, expresa o implícita, incluida sin limitación toda garantía implícita de comerciabilidad, idoneidad para un fin particular o no infracción con respecto al SOFTWARE y los materiales escritos que lo acompañan.

#### 6. COMPENSACIONES PARA EL CLIENTE

Toda la responsabilidad de QIAGEN y la única compensación de la que usted dispondrá será, a elección de QIAGEN, (a) la devolución del precio pagado o (b) la reparación o sustitución del SOFTWARE que no cumpla la Garantía limitada de QIAGEN y que sea devuelto a QIAGEN con una copia del recibo de compra. Esta Garantía limitada queda anulada si el fallo del SOFTWARE se ha debido a un accidente, abuso o aplicación incorrecta del mismo. Toda sustitución del SOFTWARE estará cubierta por la garantía durante el resto del período de garantía original o durante treinta (30) días, el período que sea más largo.

#### 7. RESPONSABILIDAD LIMITADA

En ningún caso QIAGEN ni sus proveedores serán responsables de ningún daño (incluidos, entre otros, los daños por pérdidas de beneficios empresariales, interrupción de la actividad empresarial, pérdida de información empresarial o cualquier otra pérdida

pecuniaria, daño imprevisible, falta de éxito comercial, daño indirecto, daño consecuente [en particular daños financieros] o daño resultante de reclamaciones de terceros) derivado del uso o de la imposibilidad de usar el SOFTWARE, aunque se haya advertido a QIAGEN de la posibilidad de dichos daños.

Las limitaciones de responsabilidad anteriores no se aplicarán en casos de lesión personal o daños derivados de actos deliberados o negligencia grave o de responsabilidad conforme a la ley sobre responsabilidad para los productos (*Produkthaftungsgesetz*), garantías u otras disposiciones legales obligatorias.

La limitación anteriormente expuesta se aplicará en consonancia en caso de:

- **T** retraso
- **indemnización por defectos**
- indemnización por gastos innecesarios

#### 8. AUSENCIA DE ASISTENCIA TÉCNICA

Nada en este acuerdo obligará a QIAGEN a proporcionar asistencia técnica alguna en relación con el SOFTWARE. QIAGEN podrá, pero no estará obligada a, corregir posibles defectos del SOFTWARE y/o proporcionar actualizaciones a los licenciatarios del SOFTWARE. Usted deberá hacer un esfuerzo razonable por notificar rápidamente a QIAGEN todo defecto que encuentre en el SOFTWARE, como ayuda para crear versiones mejoradas del SOFTWARE.

Toda provisión de asistencia técnica por parte de QIAGEN en relación con el SOFTWARE (incluida la asistencia de instalación en red), si tiene lugar, estará sujeta exclusivamente al Acuerdo de compra o a un Acuerdo de asistencia correspondiente.

#### 9. FINALIZACIÓN

Si usted incumple los términos y condiciones de este Acuerdo, QIAGEN finalizará este Acuerdo y el derecho y la licencia de usted para usar el SOFTWARE. Usted puede finalizar este Acuerdo en cualquier momento informando a QIAGEN. A la finalización de este Acuerdo, usted deberá eliminar el SOFTWARE de su(s) ordenador(es) y archivos.

USTED ACEPTA QUE, A LA FINALIZACIÓN DE ESTE ACUERDO POR CUALQUIER MOTIVO, QIAGEN PODRÁ EMPRENDER LAS ACCIONES NECESARIAS PARA QUE EL SOFTWARE DEJE DE ESTAR OPERATIVO.

#### 10. LEGISLACIÓN VIGENTE Y JURISDICCIÓN

Este Acuerdo se entenderá e interpretará conforme a la legislación alemana, excepto en los casos en que se produzca un conflicto con las disposiciones legales. Se excluye la aplicación de las disposiciones de la Convención de las Naciones Unidas sobre la Compraventa. Con independencia de cualquier otra disposición estipulada en este Acuerdo, las partes de este Acuerdo se someten a la jurisdicción exclusiva de los tribunales de Düsseldorf (Alemania).